## Too easy, but important things

: Document, Development

*ISL Lab Seminar* 

*Hansol Kang*

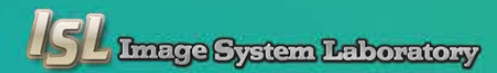

## Contents

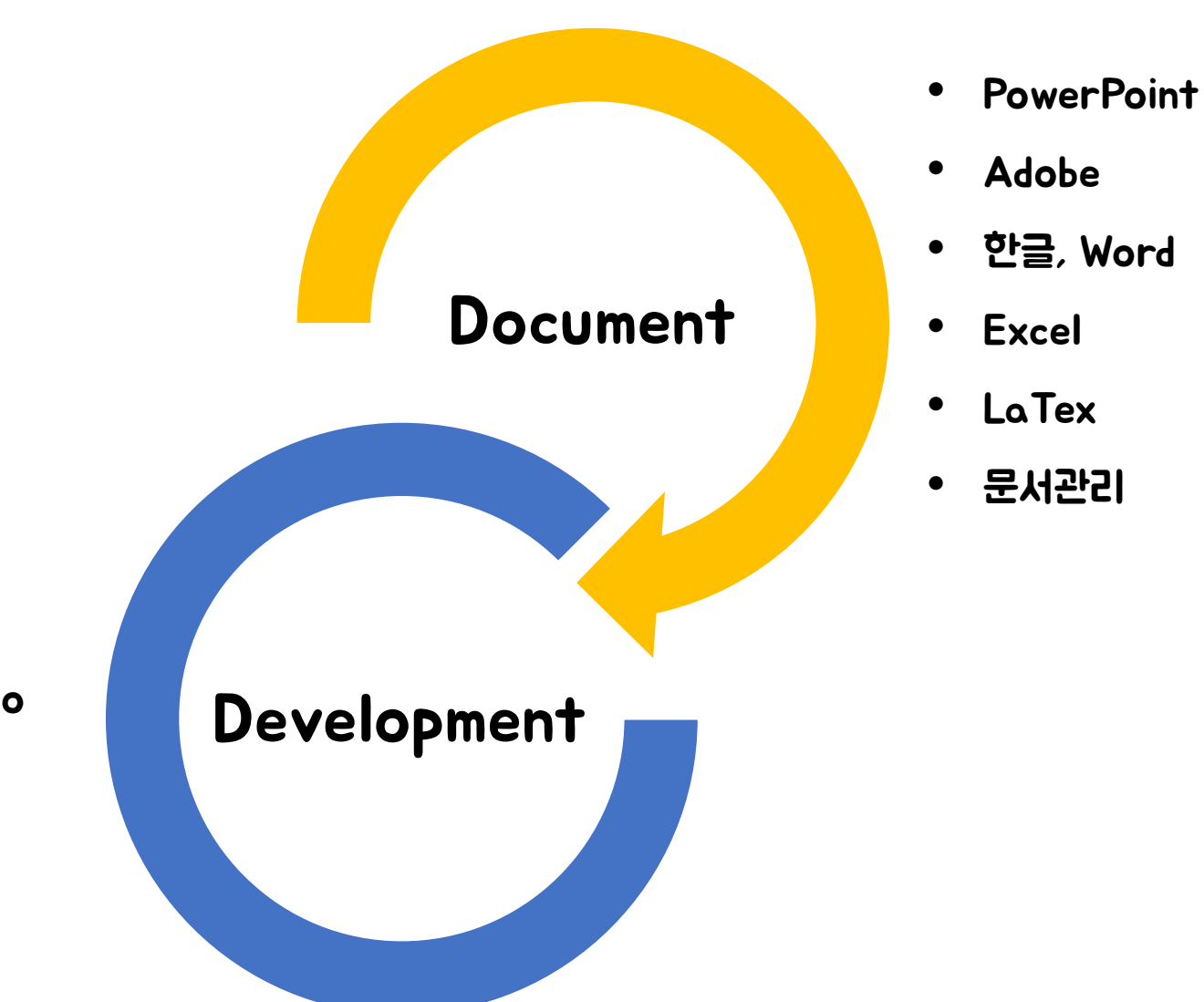

- PyCharm
- Visual Studio
- 텍스트 비교
- 시험
- 일정 관리

# [Document]

## **PowerPoint**

- Microsoft Equation 3.0(수식 편집기)
- Slide Master(슬라이드 마스터)
- 도형 작성

### Adobe

- Color CC
- Photoshop

### 한글, Word • 메모 기능

• 쪽 번호 다르게 넣기

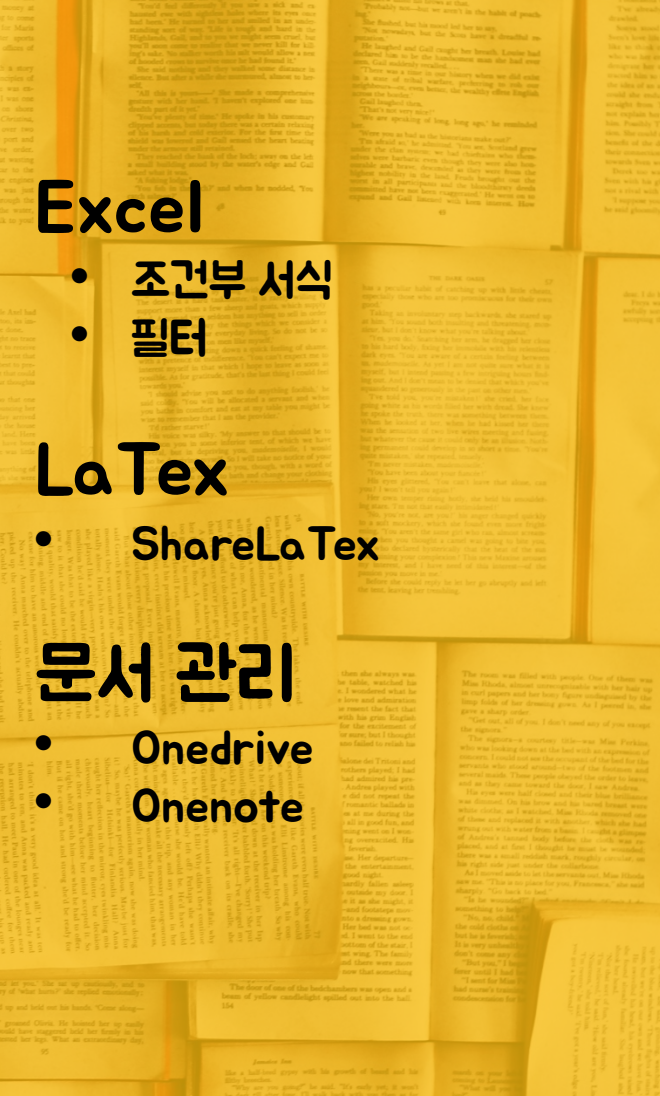

매우 불편 LaTex문법이 익숙하다면 ok

## Document

• PowerPoint - Microsoft Equation 3.0(수식 편집기)

### 삽입 - 개체 or Alt + n, j

#### Q 스토리보딩 ♀ 수행할 작업을 알려 주세요 파일 홈 삽입 디자인 전환 애니메이션 슬라이드 쇼 검토 보기 **ACROBAT** €  $\frac{35}{1}$ 역 카트 蛛  $\overline{\#}$ m  $\Omega$ 스토어 ★ Ï юu 새 슬라이드 그림 온라인 스크린샷 사진 하이퍼링크 실행 텍스트 머리글/ WordArt 슬라이 수식 기호 丑 도형 SmartArt 차트 메모 날짜 - 개체 3 내 추가 기능 **▼** 그림 앨범 \* 상자 \* 바닥글 및 시간 드 번호 텍스트 슬라이드 추가 기능 메모 丑 이미지 일러스트레이션 링크 기호

### Microsoft Equation 3.0 선택

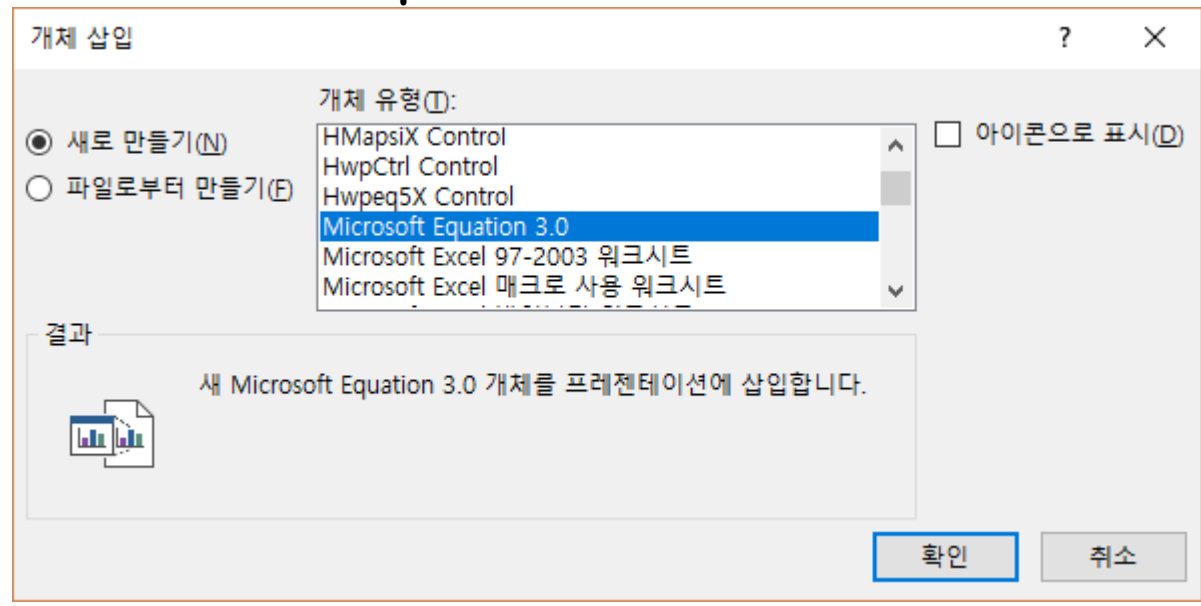

## Document

• PowerPoint - Microsoft Equation 3.0(수식 편집기)

### 단축키 모음

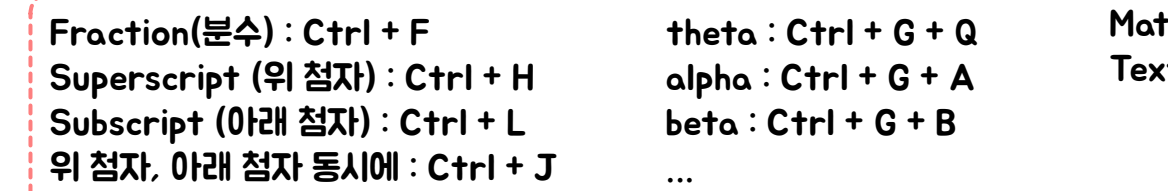

Mathematical expression(수학적 표현) : Ctrl + Shift + = Text(텍스트) : Ctrl + Shift + E

```
더 자세한 단축키 리스트 : Appendix
```
### 폰트가 이상하다면, 스타일-정의 에서 수정.

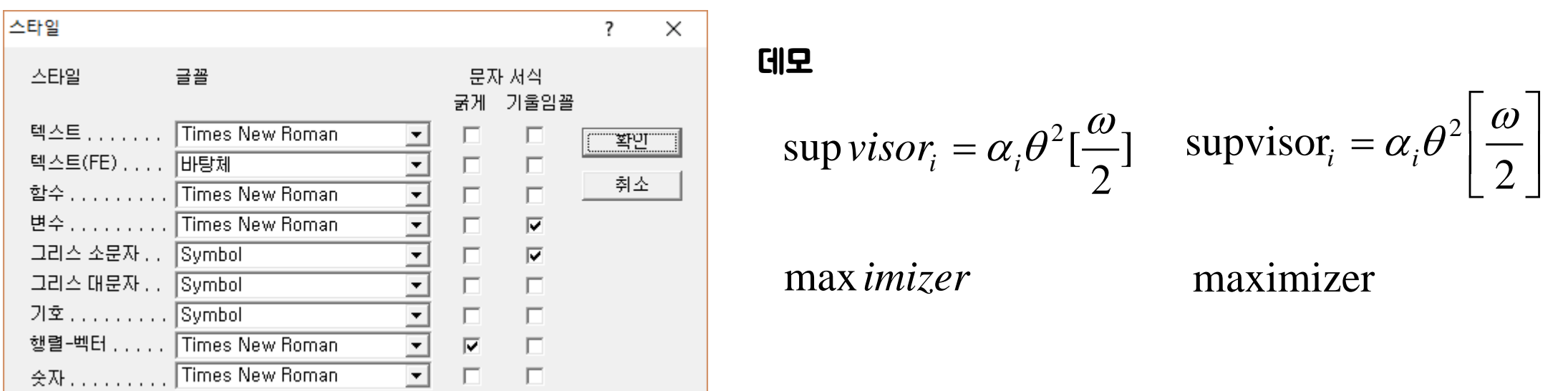

• PowerPoint - Slide Master(슬라이드 마스터)

### 보기-슬라이드 마스터

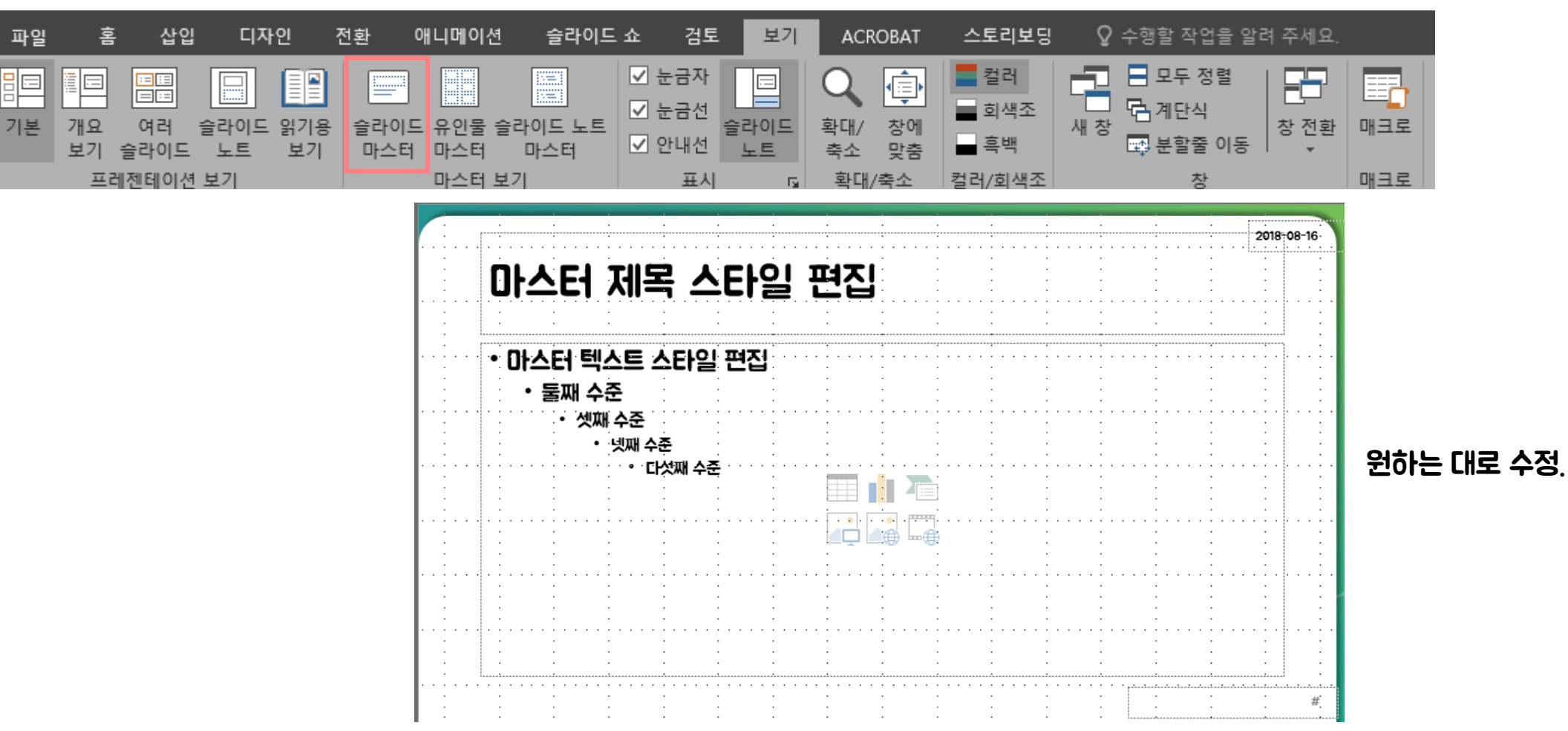

6

## Document

• PowerPoint - Slide Master(슬라이드 마스터)

홈-새 슬라이드

개인적으로 사용하는 슬라이드 종류는 3개 (표지, 내용, 빈 화면)

• PowerPoint - 도형 작성(300dpi)

기본적으로 파워포인트를 이용해서 그림을 저장하면 150dpi로 낮게 저장. 150dpi->300dpi : 인쇄 퀄리티 업 윈도우 실행창에 regedit 입력.

HKEY\_CURRENT\_USER->SOFTWARE->Microsoft->Office->(Office 버전)->PowerPoint->Options

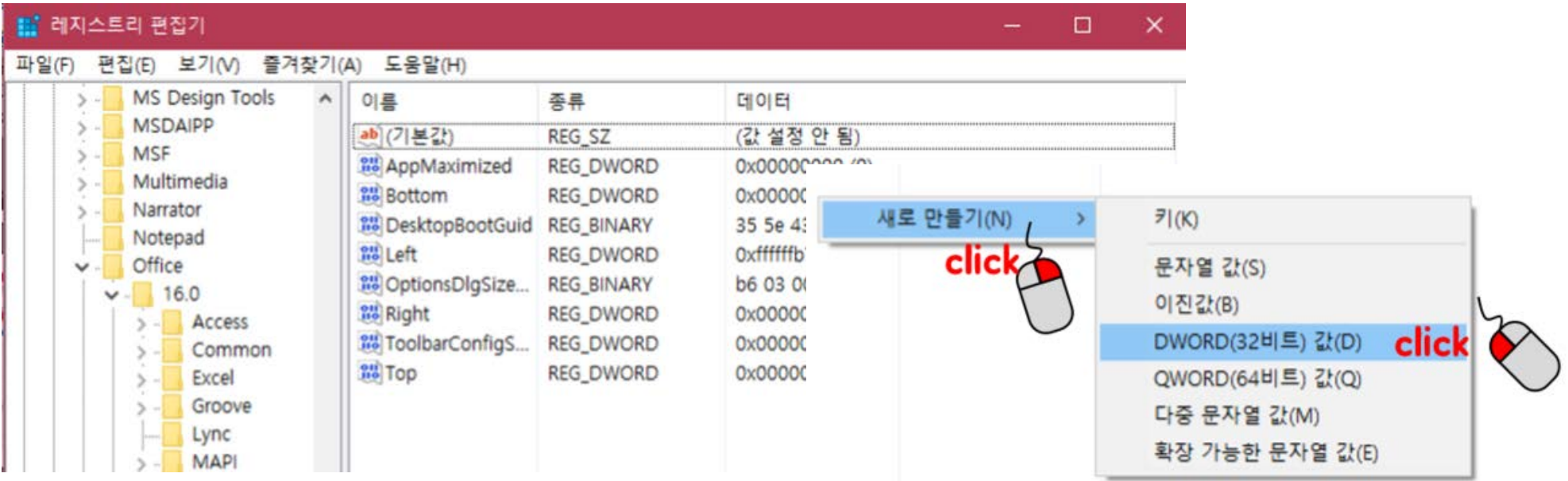

• PowerPoint - 도형 작성(300dpi)

### ExportBitmapResolution 라고 입력

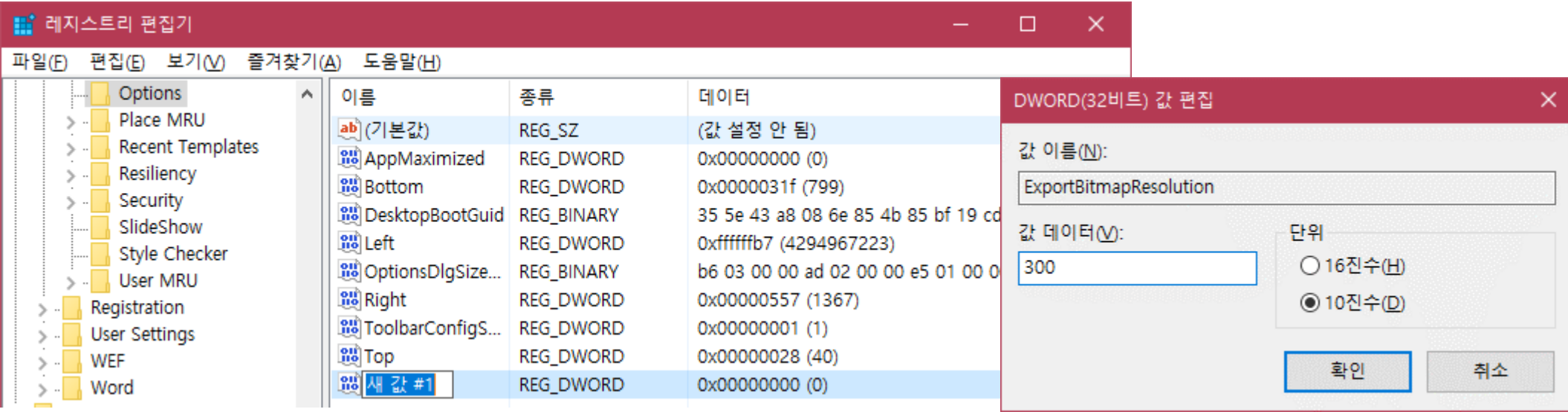

## Document

• PowerPoint - 도형 작성(300dpi)

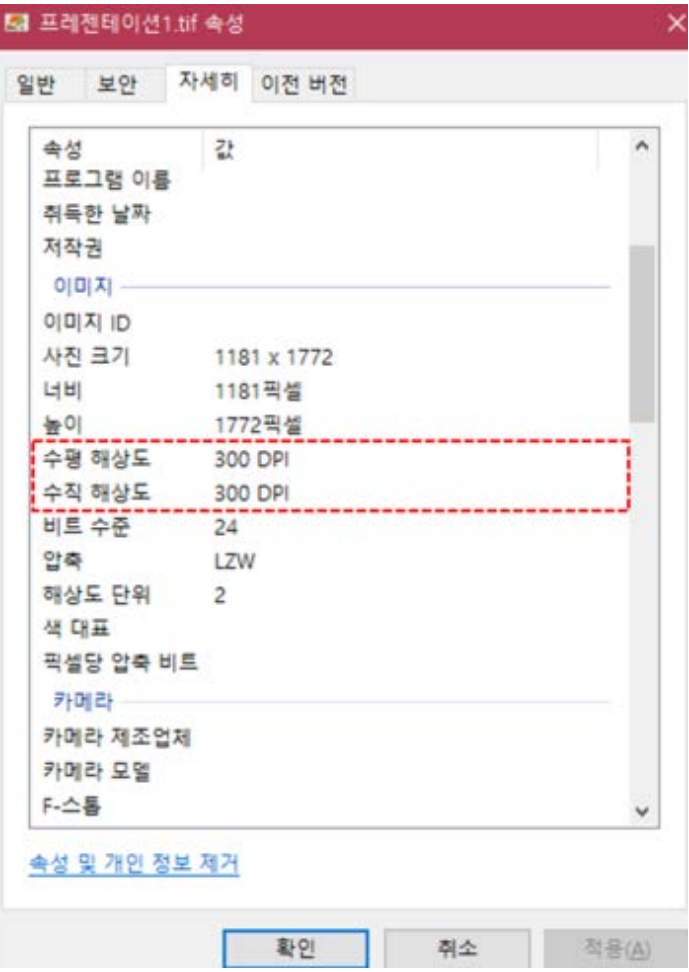

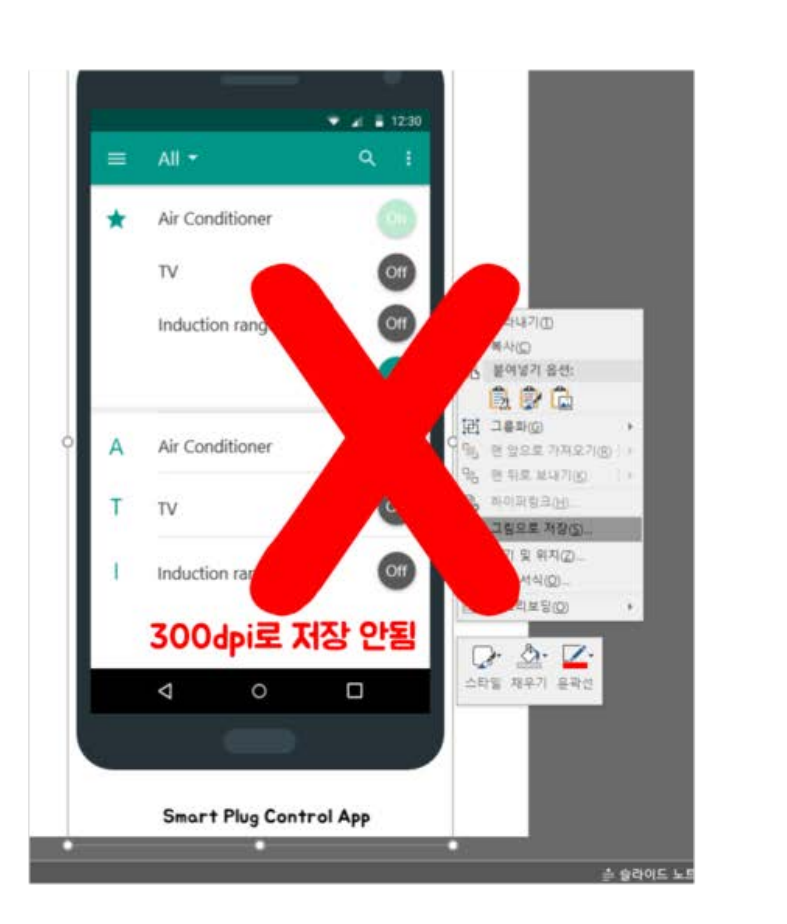

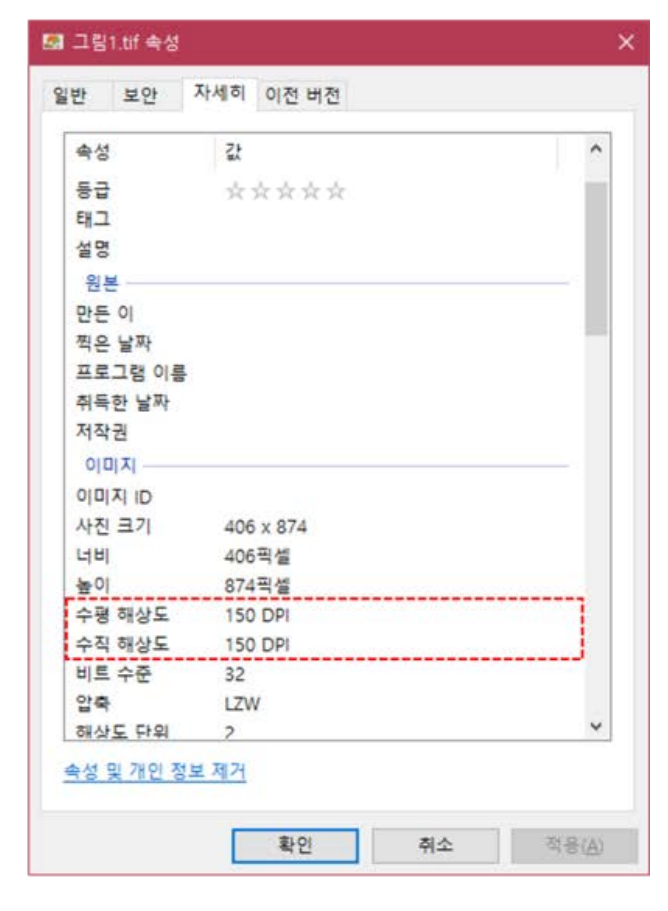

### 주의 사항 : 그림으로 저장 사용 X

## Document

• PowerPoint - 도형 작성(점 편집)

도형을 잘못 그리거나 원하는 모양으로 수정하고 싶을 때 사용.

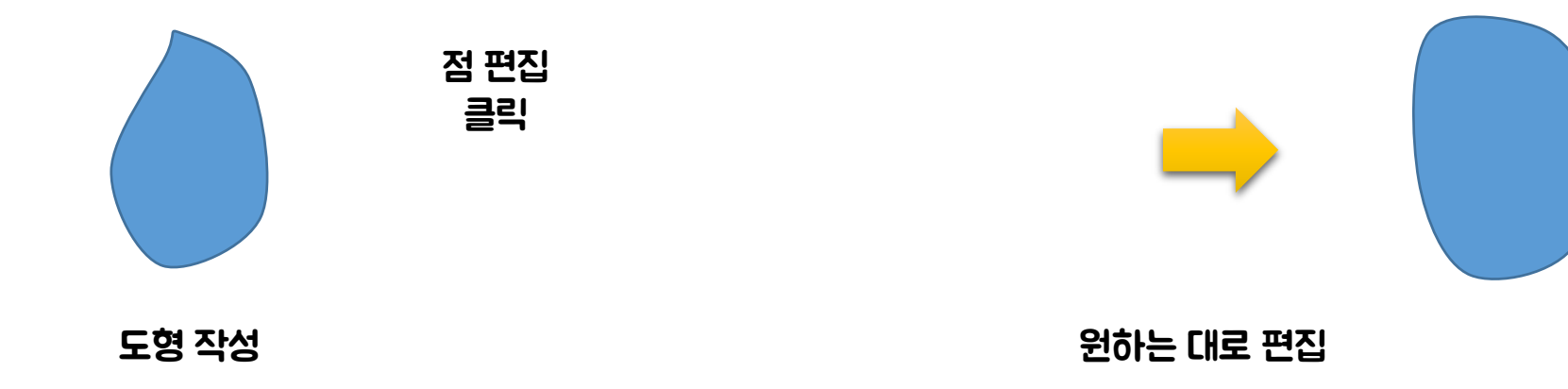

• PowerPoint - 도형 작성(도형 연산)

### 새로운 형태의 도형 생성

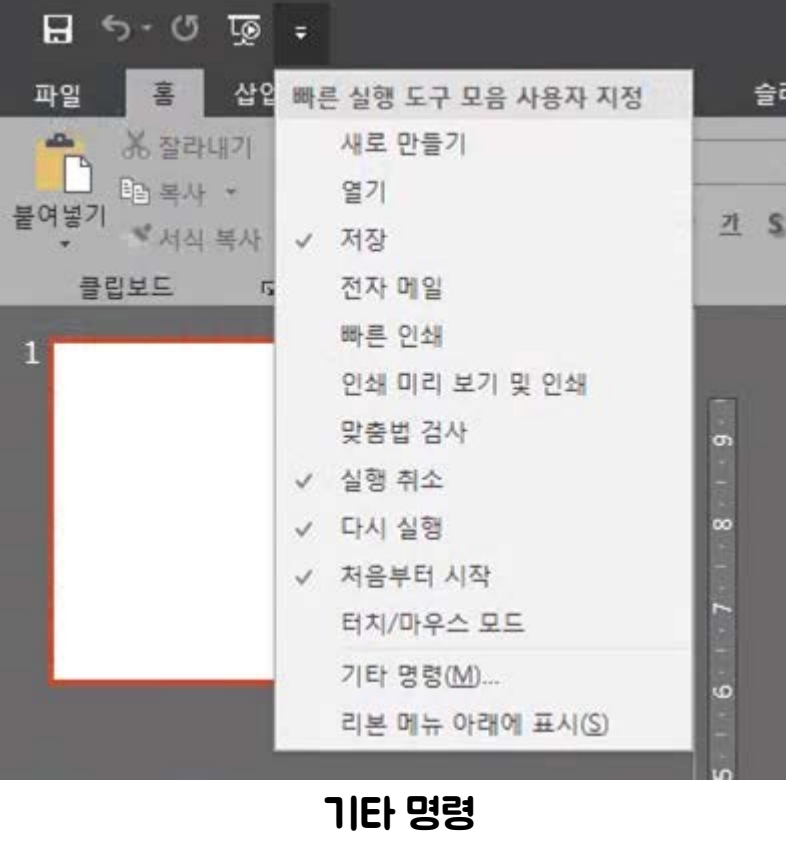

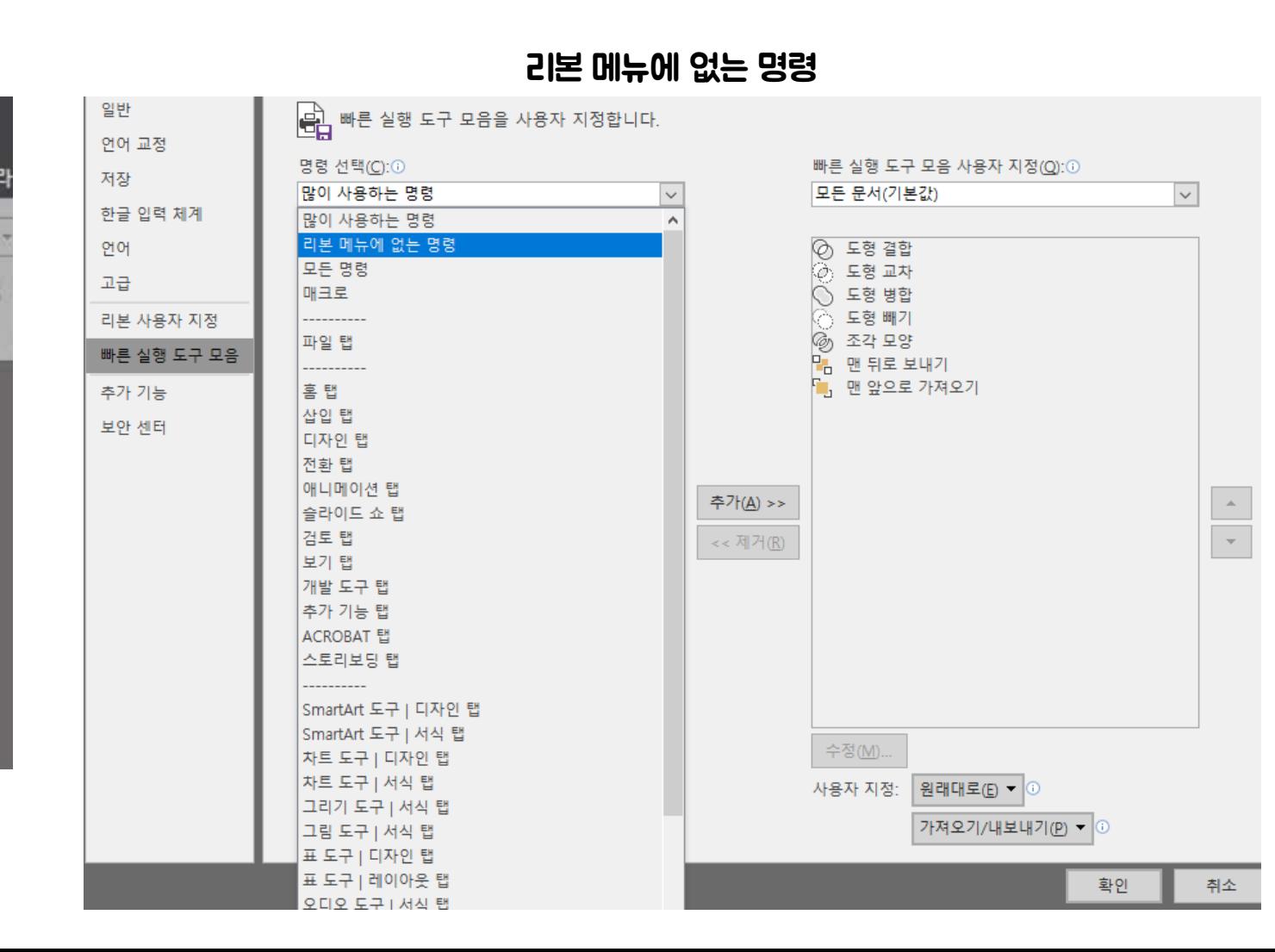

• PowerPoint - 도형 작성(도형 연산)

### 새로운 형태의 도형 생성

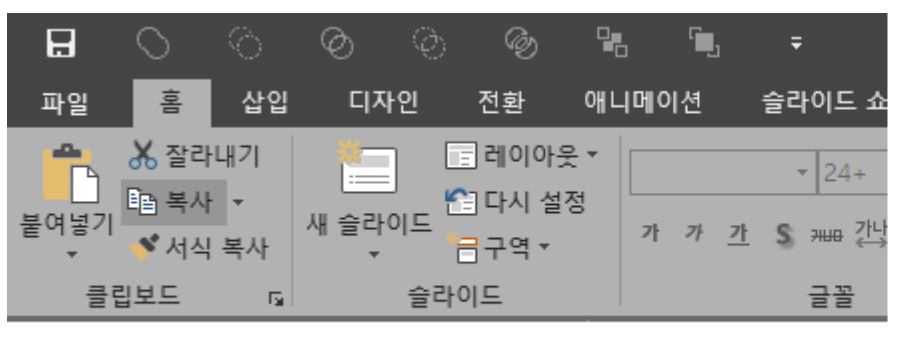

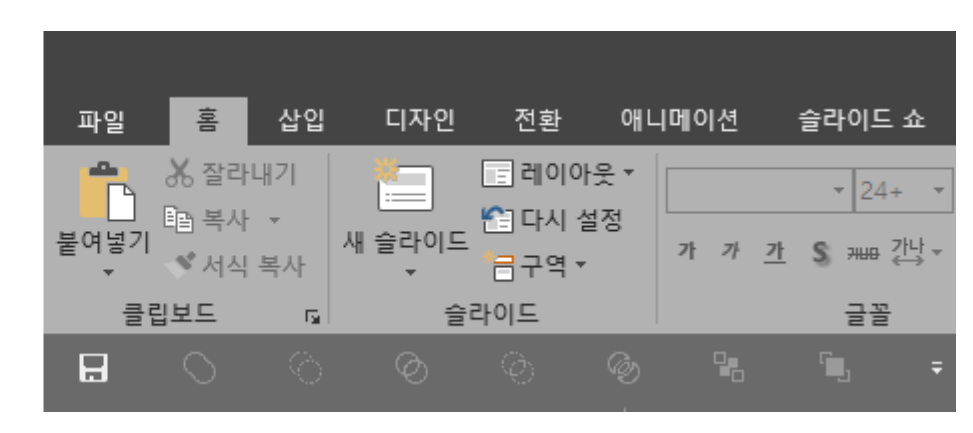

### 리본 메뉴 아래에 표시

## Document

- PowerPoint 도형 작성(도형 연산)
	- 도형 결합 : 겹치는 부분을 제외하고 도형을 하나로 합침.
	- 도형 교차 : 겹치는 부분만 남김.
	- 도형 병합 : 도형을 하나로 합침.(그룹화와 비슷하지만, 그룹 해제처럼 다시 분리 X)
	- 도형 빼기 : 먼저 선택된 도형에서 나중에 선택된 도형과 겹치는 부분을 뺌.
	- 조각 모양 : 겹치는 부분을 조각.

## Document

• PowerPoint - 도형 작성(도형 연산)

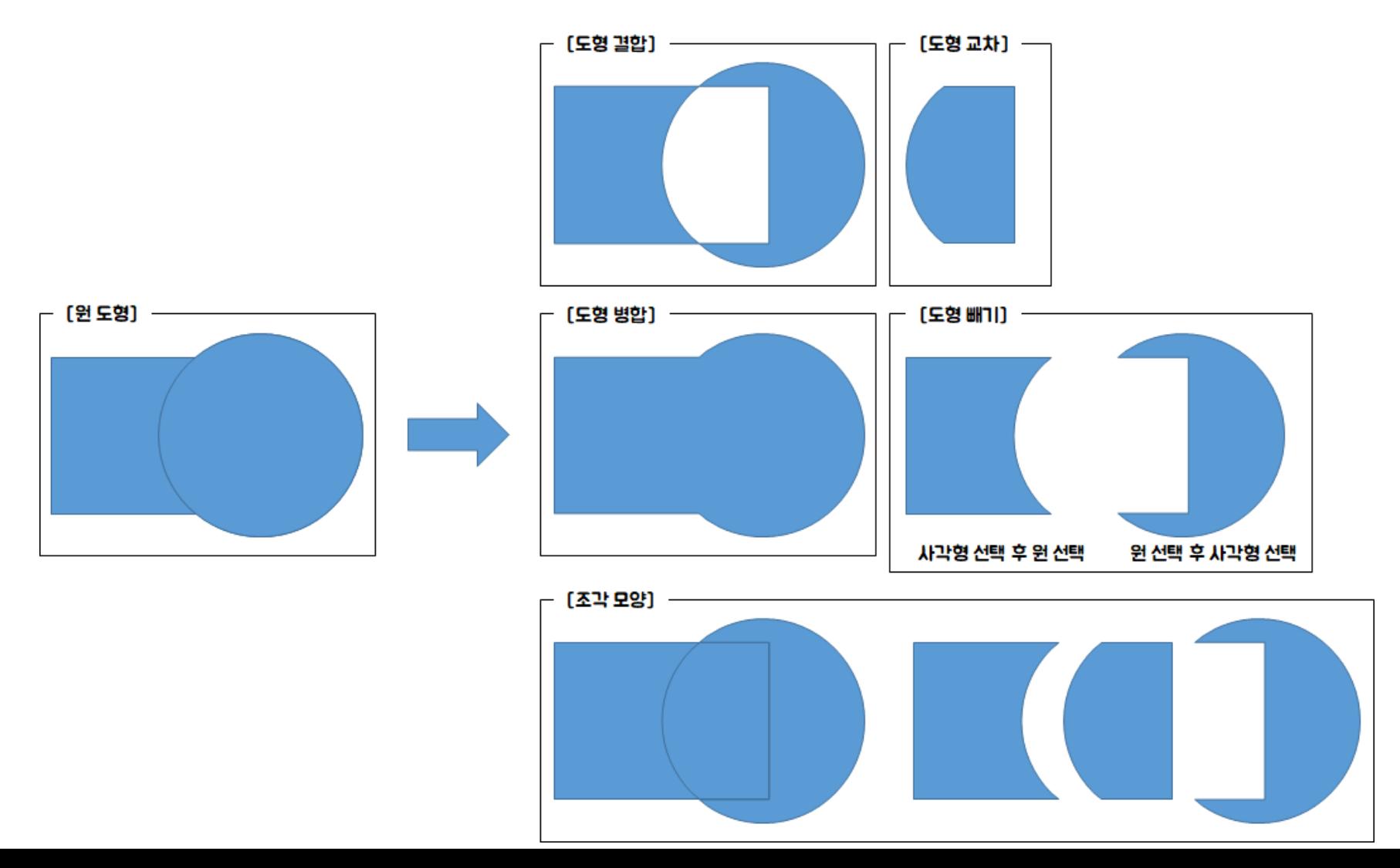

15

## Document

### • PowerPoint - 도형 작성(도형 연산 응용)

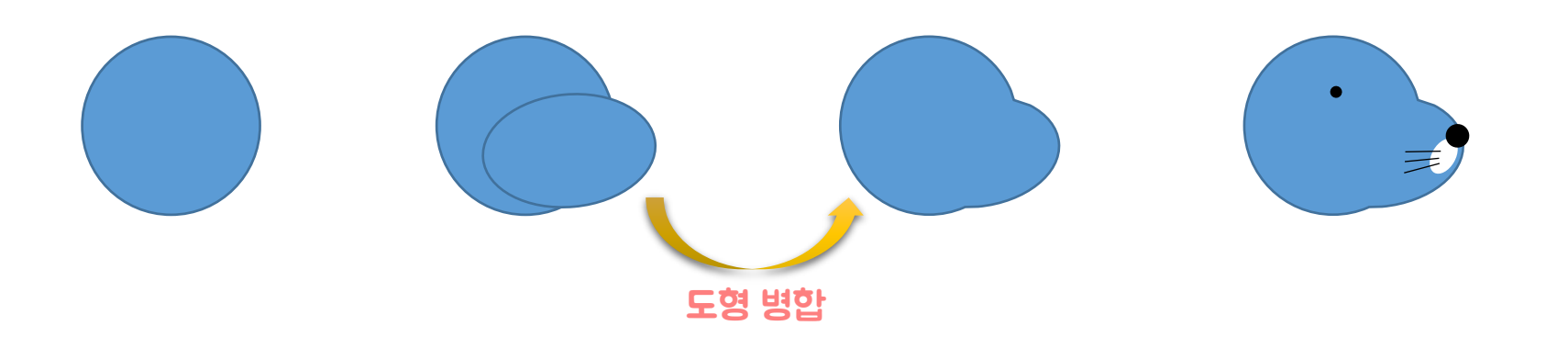

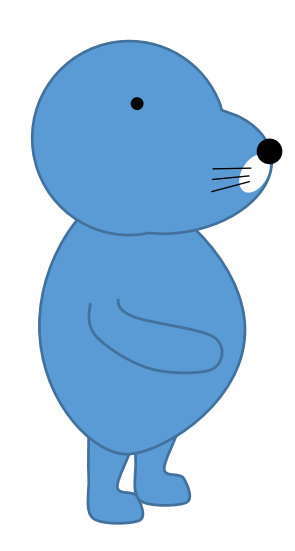

#### <기타 팁>

스마트 아트(SmartArt) Ctrl+G : 그룹화 Ctrl+Shift+G : 그룹 해제 Ctrl+Shift+C : 서식 복사 Ctrl+Shift+V : 서식 붙여넣기 Shift + 도형 크기 조절 : 비율 유지 Ctrl + 도형 크기 조절 : 중심 유지

• Adobe - Color CC

### <https://color.adobe.com/ko/create/color-wheel/>

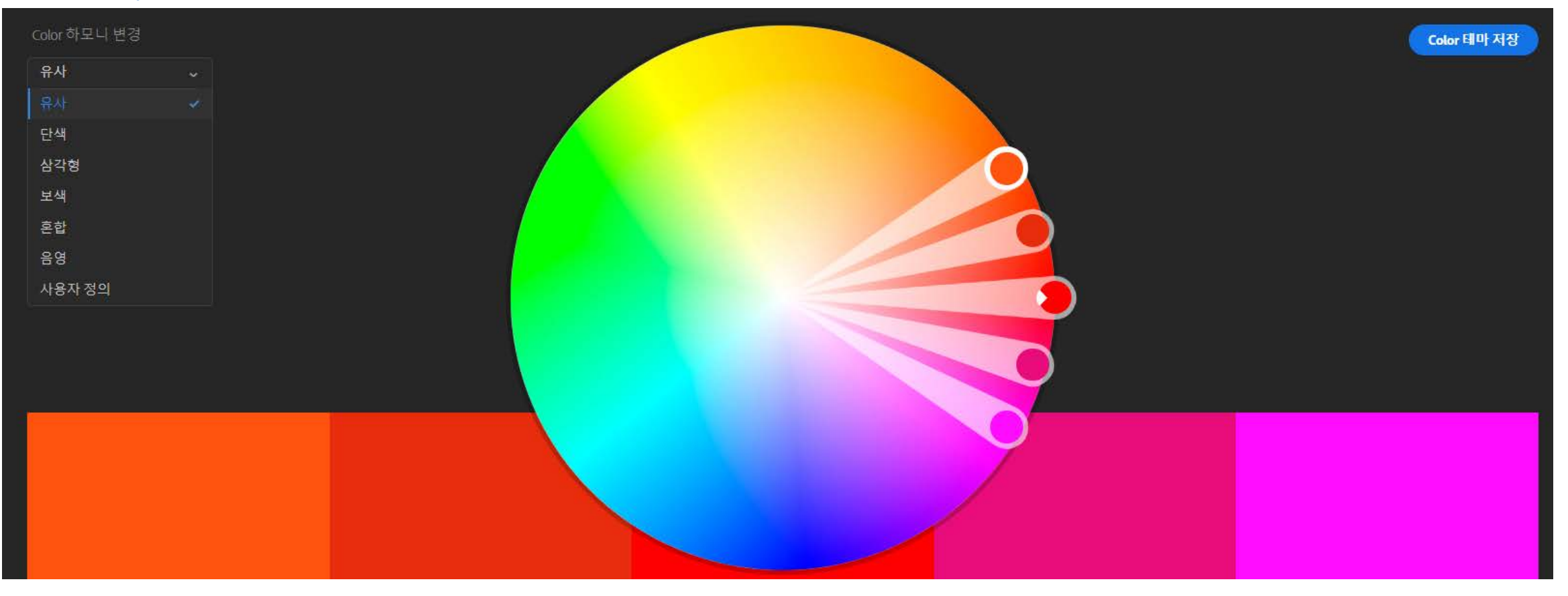

## Document

• Adobe - Photoshop(자동 선택 도구)

### 툴 박스에서 자동 선택 도구, 안 보인다면 마우스 오른쪽 버튼을 눌러 변경

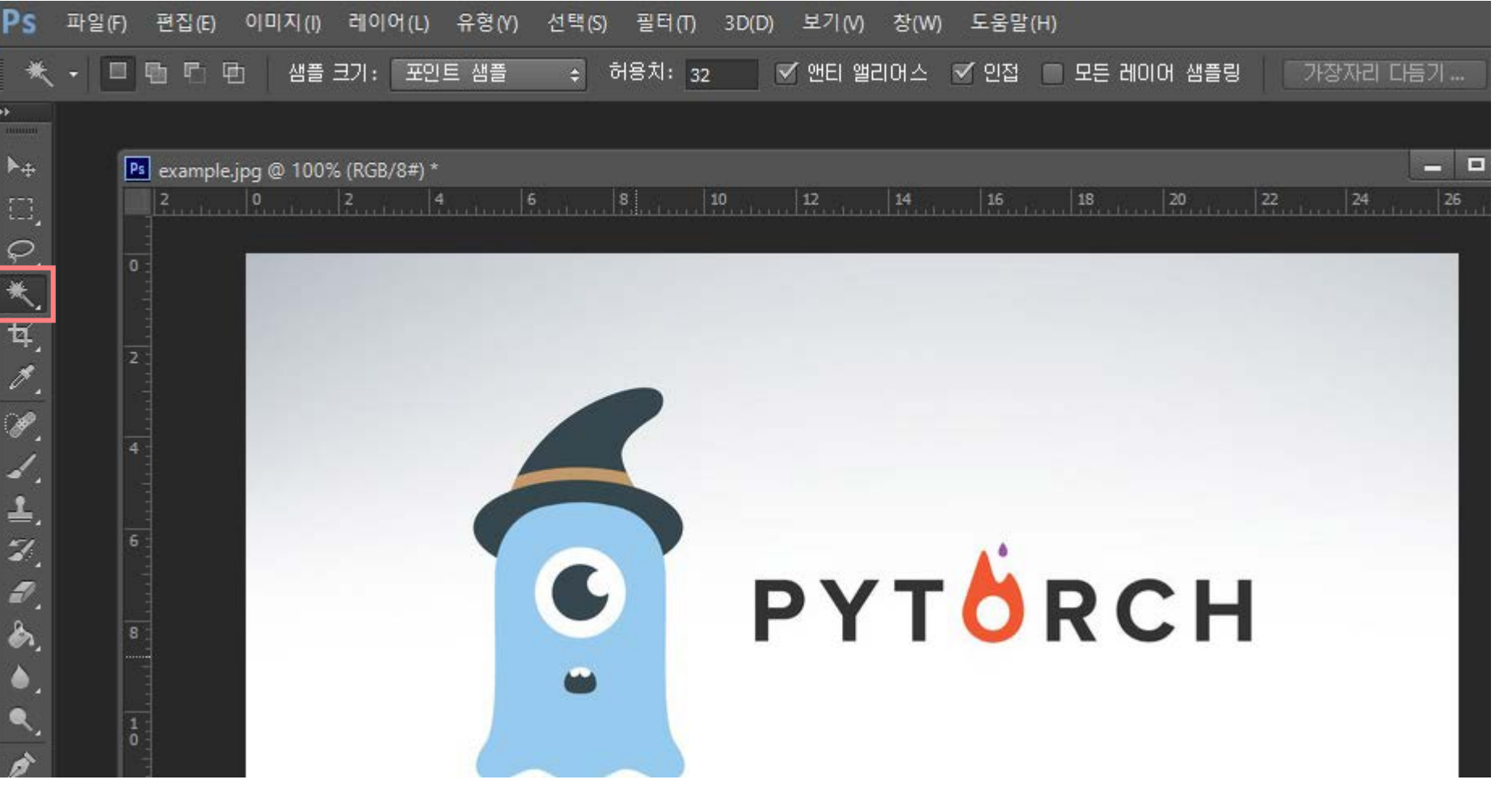

<Power Point 유사 기능> 투명한 색 설정, 배경 제거

## Document

• Adobe - Photoshop(자동 선택 도구)

### 원하는 object를 선택

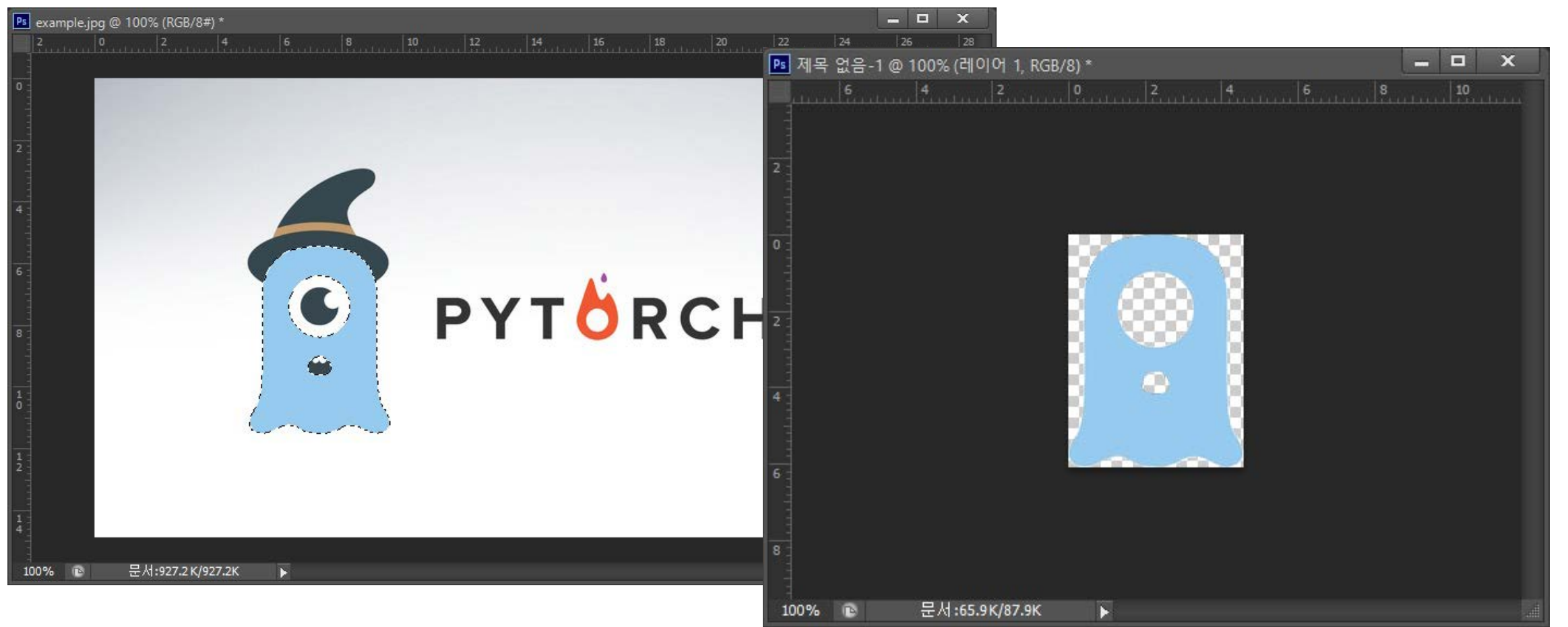

• Adobe - Photoshop(빠른 선택 도구)

### 툴 박스에서 빠른 선택 도구, 안 보인다면 마우스 오른쪽 버튼을 눌러 변경

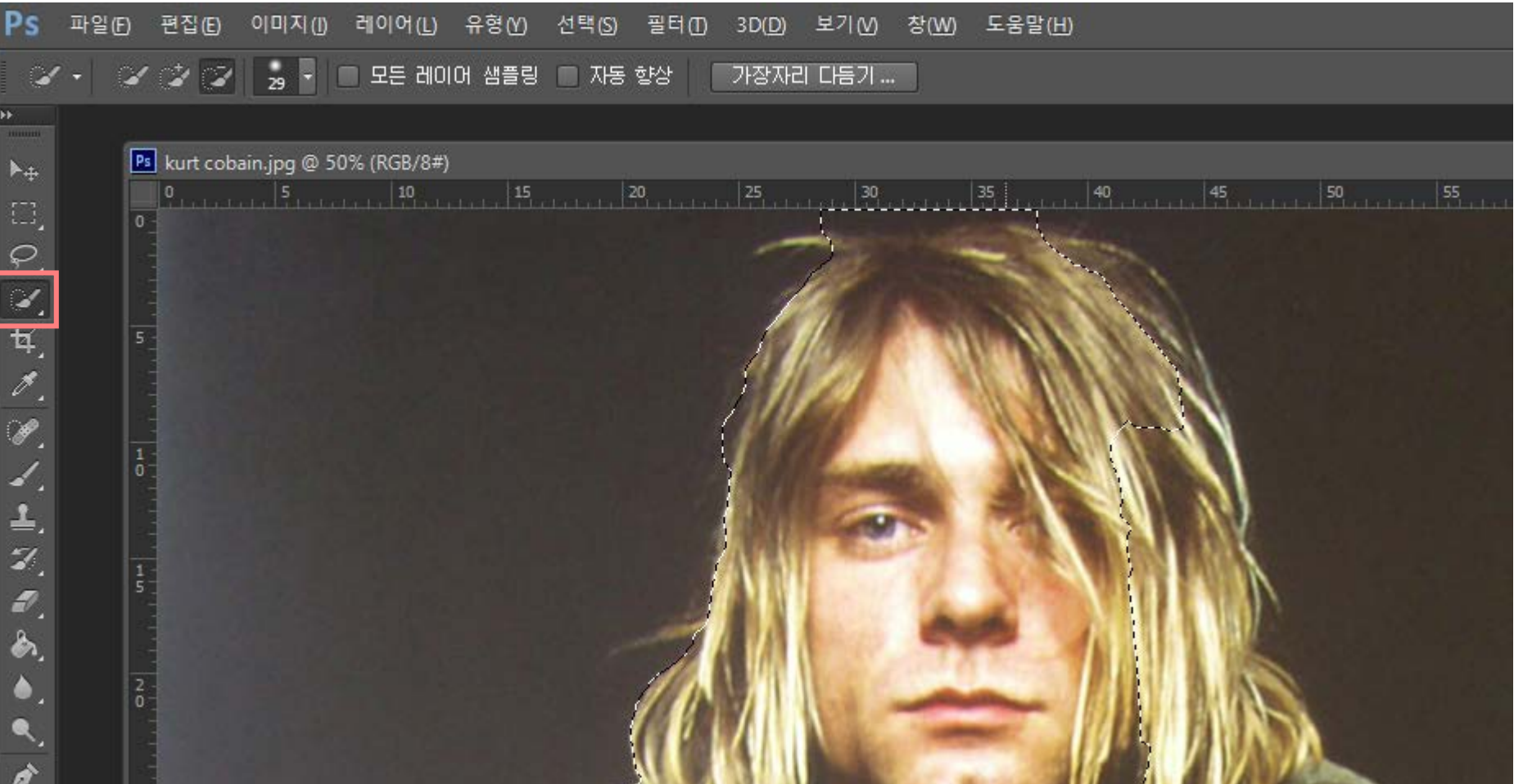

• Adobe - Photoshop(빠른 선택 도구)

### 적절한 브러쉬 크기 및 경도를 설정하고, Object를 선택. (Alt를 누르면 선택 해제)

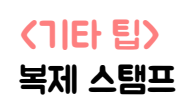

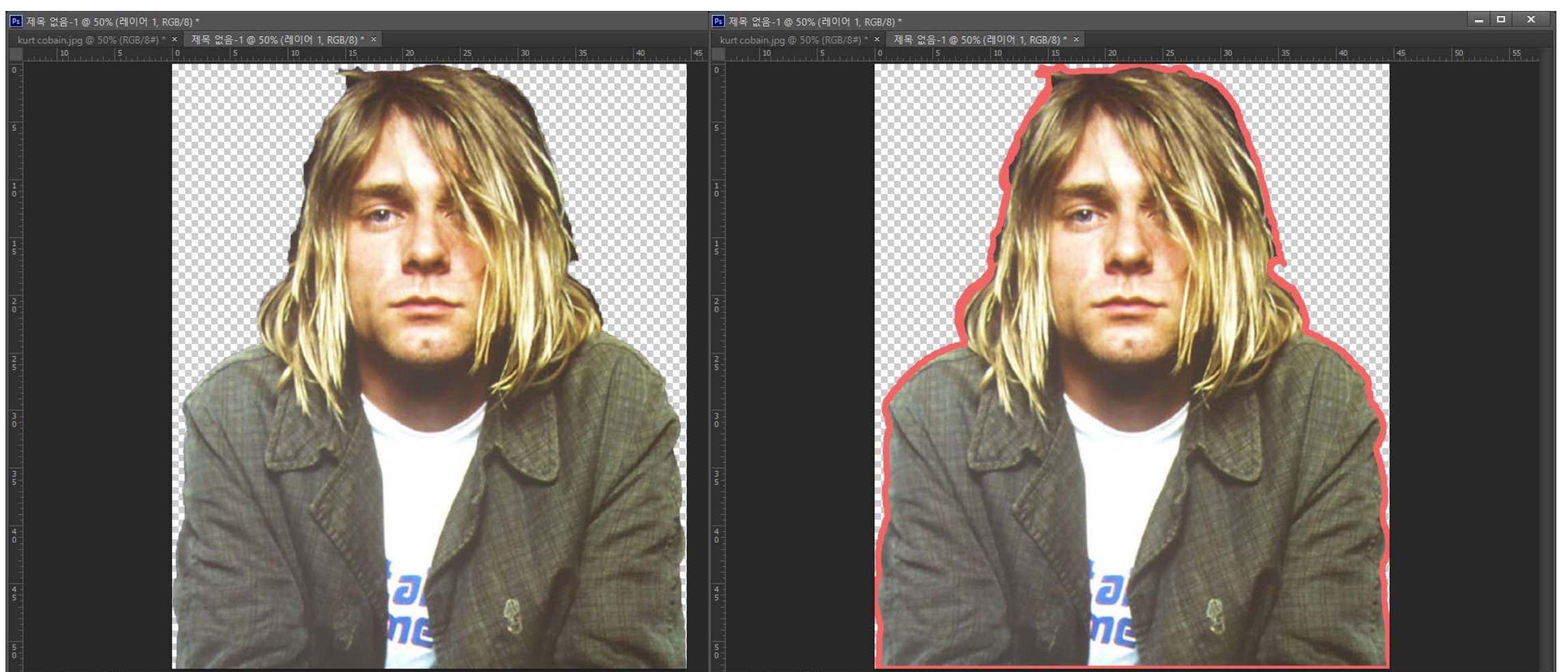

## Document

• 한글, Word - 메모 기능

### 검토-메모 넣기

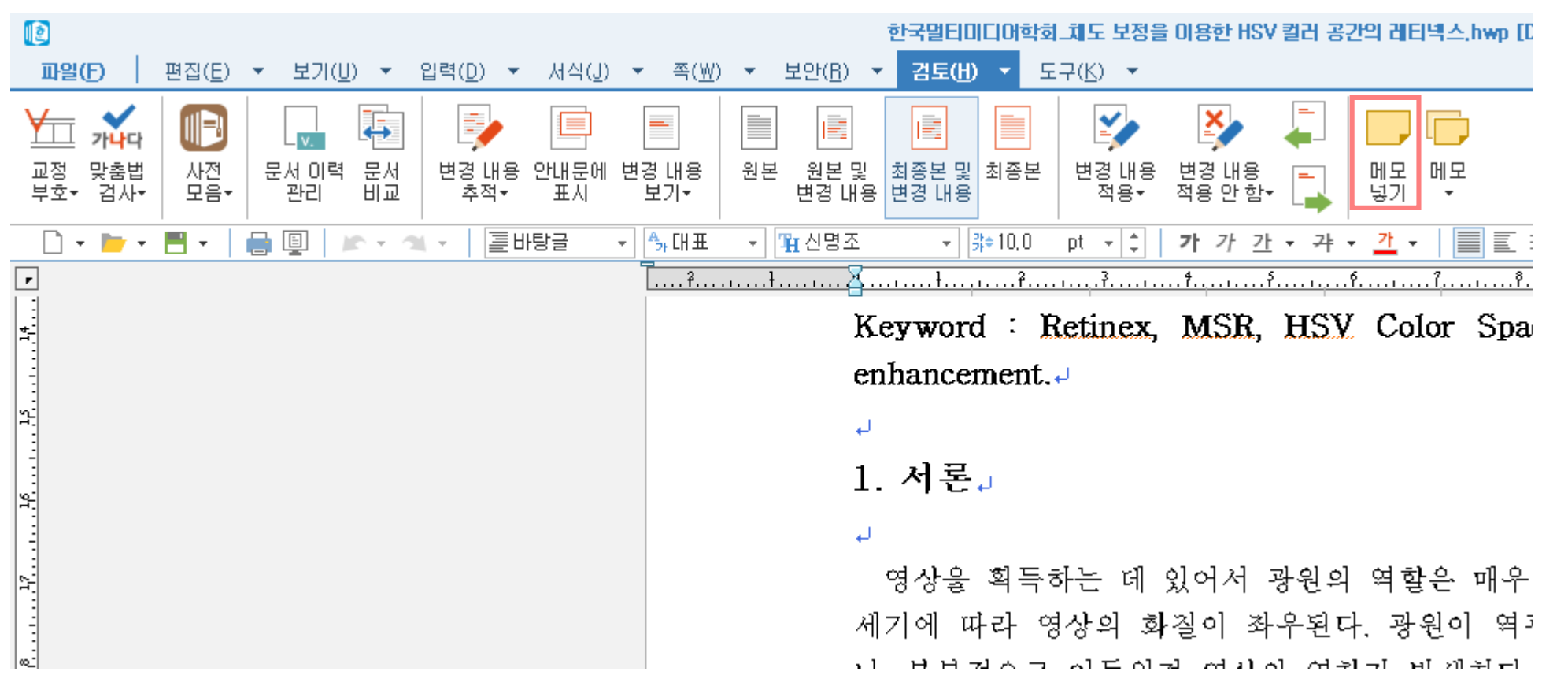

• 한글, Word - 메모 기능

 $1.$  서론 $\overline{J}$ 

*영상을 획득하는*] 데 있어서 광원의 역할은 매우 중요하다. 카메라와 광원의 위치 관계나 광원의 세기에 따라 영상의 화질이 좌우된다. 광원이 역광이거나 세기가 약한 경우 영상 전체가 어둡거 나, 부분적으로 어두워져 영상의 열화가 발생한다. 근본적인 해결책은 광원의 위치나 세기를 조절 하여 영상의 화질을 향상시키는 것이지만, 실외 영상(outdoor image)의 경우 태양이라는 조절 불 가능한 광원에 의해 원하지 않는 열화를 얻게 된다. 따라서 그런 열화를 개선하기 위한 여러 방법 들이 제안되어 활용되고 있는데, 대표적으로 히스토그램 <u>평활화[1]나 감마 보정[2], 레티넬스</u> (Retinex) 알고리즘[2, 3] 등이 있다. 히스토그램 <u>평활화는</u> 밝기에 대한 히스토그램 작성 후, 누적 분포 함수(Cumulative Distribution Function, CDE)를 구하여 대조가 향상된 영상을 얻는 방법이 다. 감마 보정은 지수함수를 이용해서 밝기 분포를 비선형적으로 변형시켜 밝기를 향상시키는 방 법이다. 앞서 두 방법은 구현은 비교적 간단하지만, 영상 전체에 대해 보정을 수행하여 배경 정보 가 소실될 우려가 있다. 레티넬스 알고리즘은 조명 성분(Luminance)과 반사 성분(Reflectance)을

[메모:1] River

**TEST.** 

2018-08-19 15:50

• 한글, Word - 메모 기능

1) 메모 보이기/감추기 메모 메모<br>넣기 ▼ 2) 메모 내용 보기

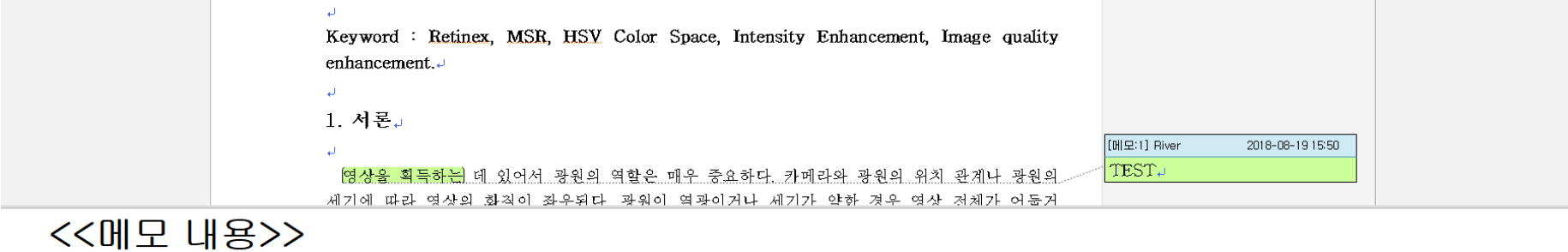

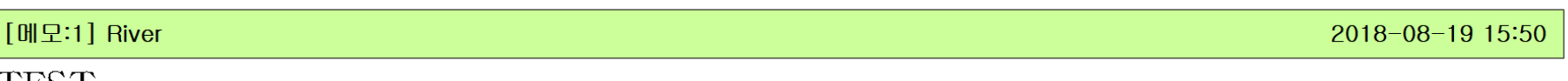

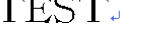

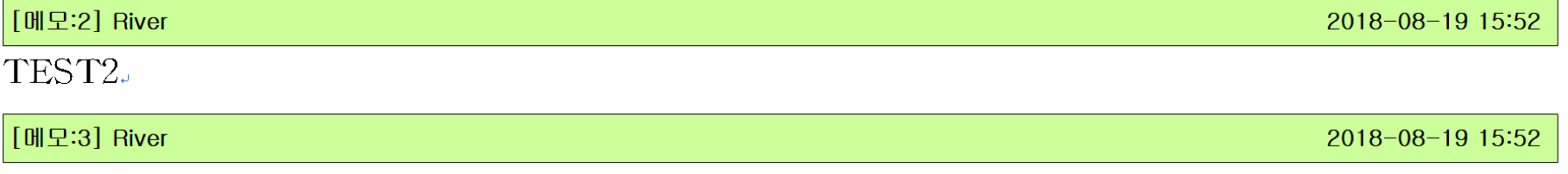

TEST3.

## Document

• 한글, Word - 메모 기능

### 검토-새 메모 or 마우스 오른쪽 버튼 - 새 메모

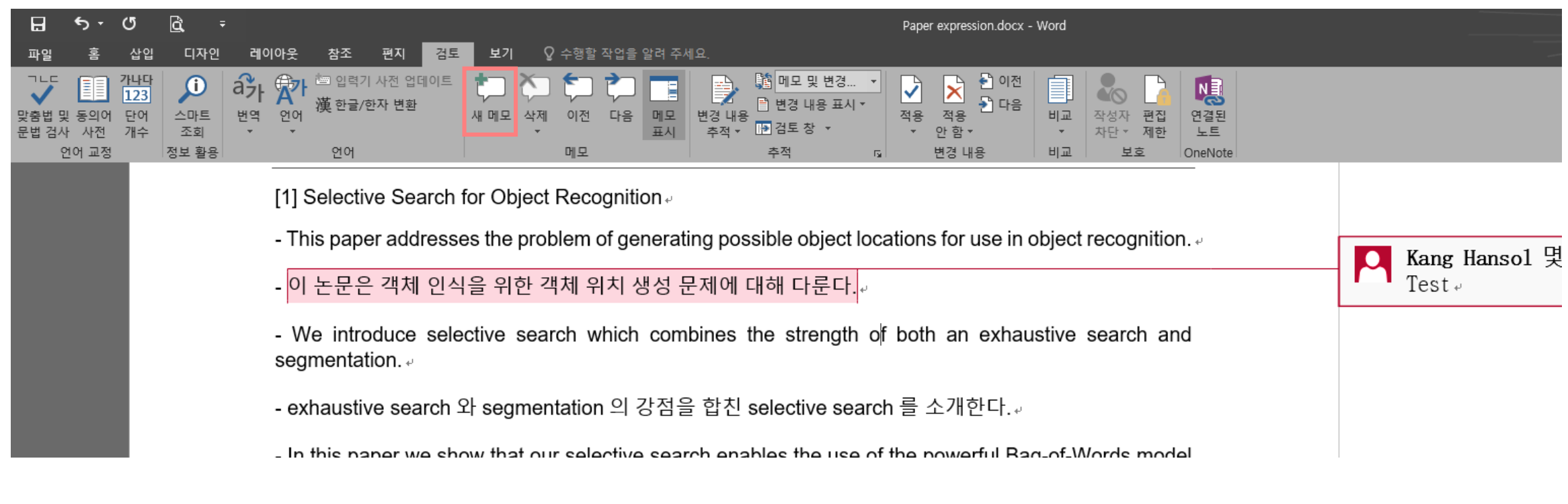

• 한글, Word - 쪽 번호 다르게 넣기

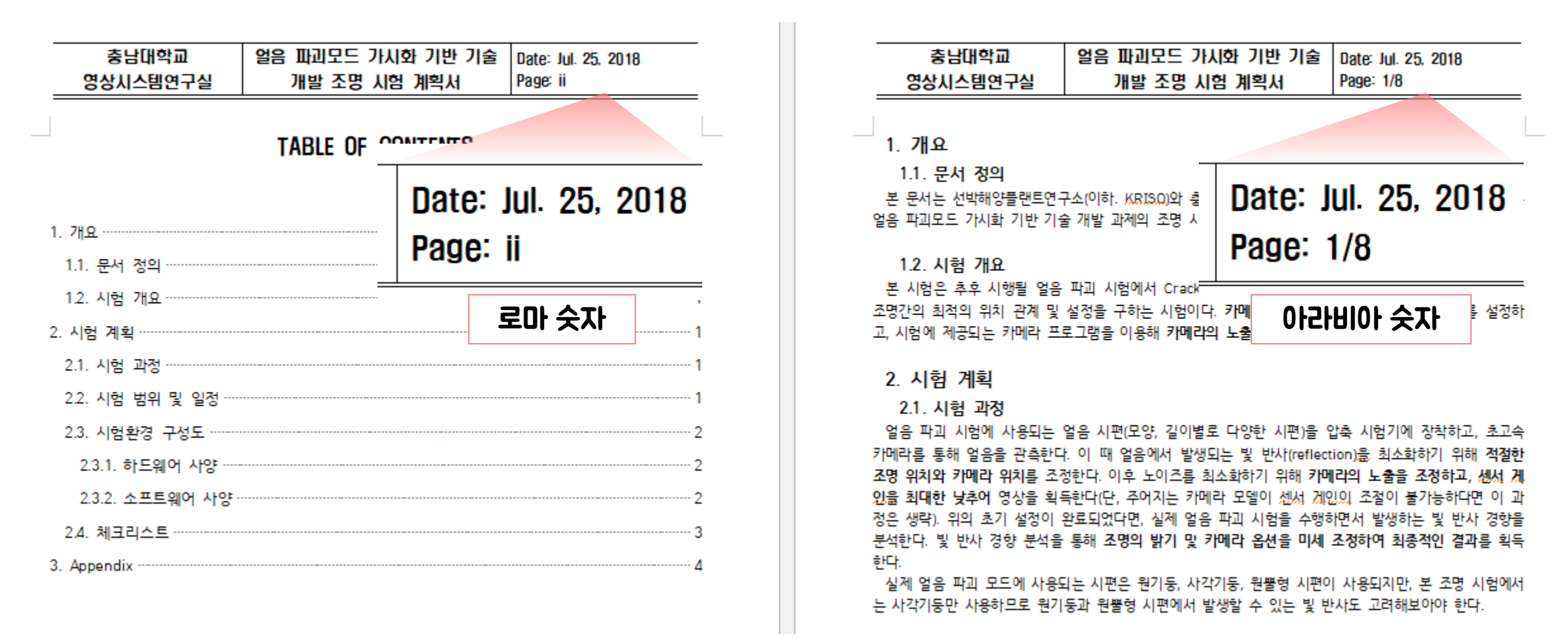

• 한글, Word - 쪽 번호 다르게 넣기

### 쪽-구역 나누기

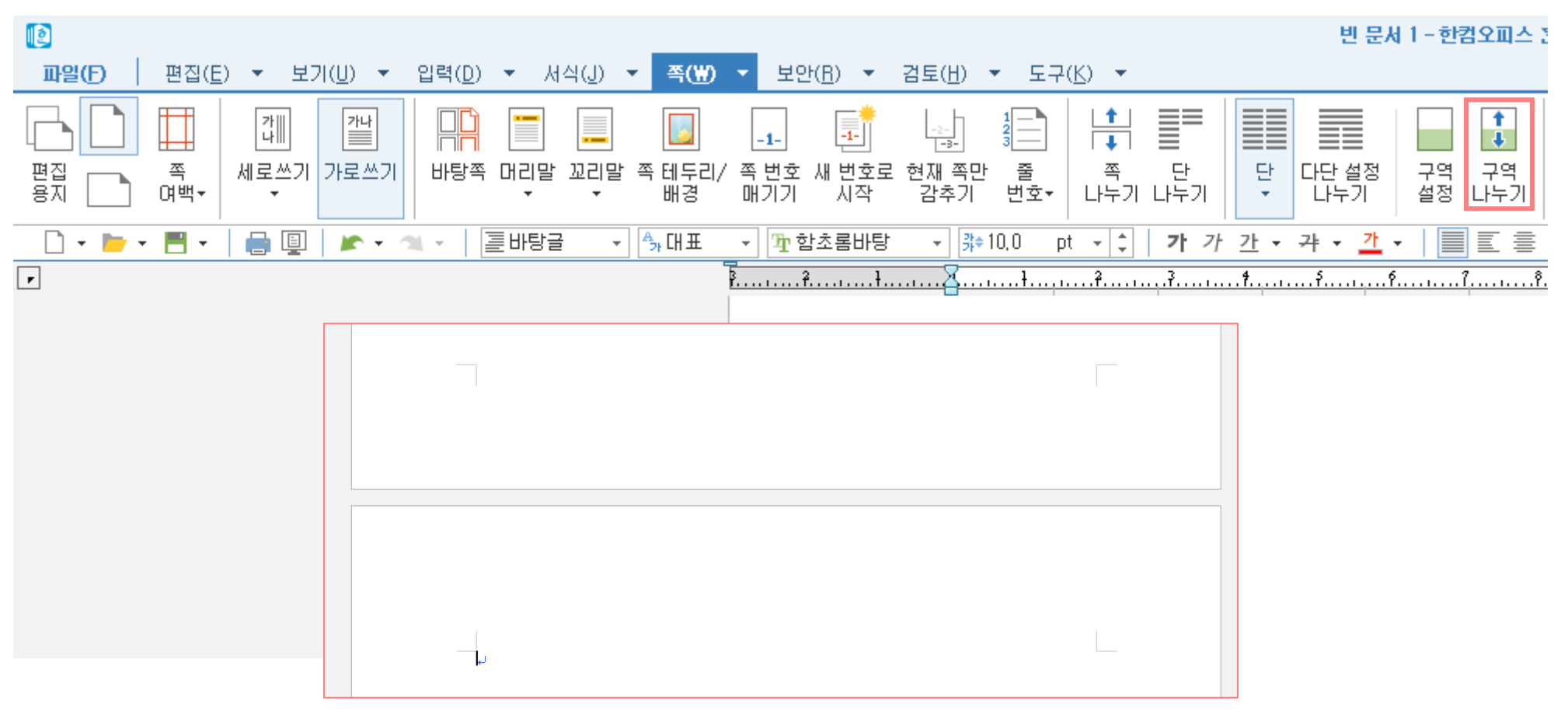

## Document

• 한글, Word - 쪽 번호 다르게 넣기

### 쪽-구역 나누기

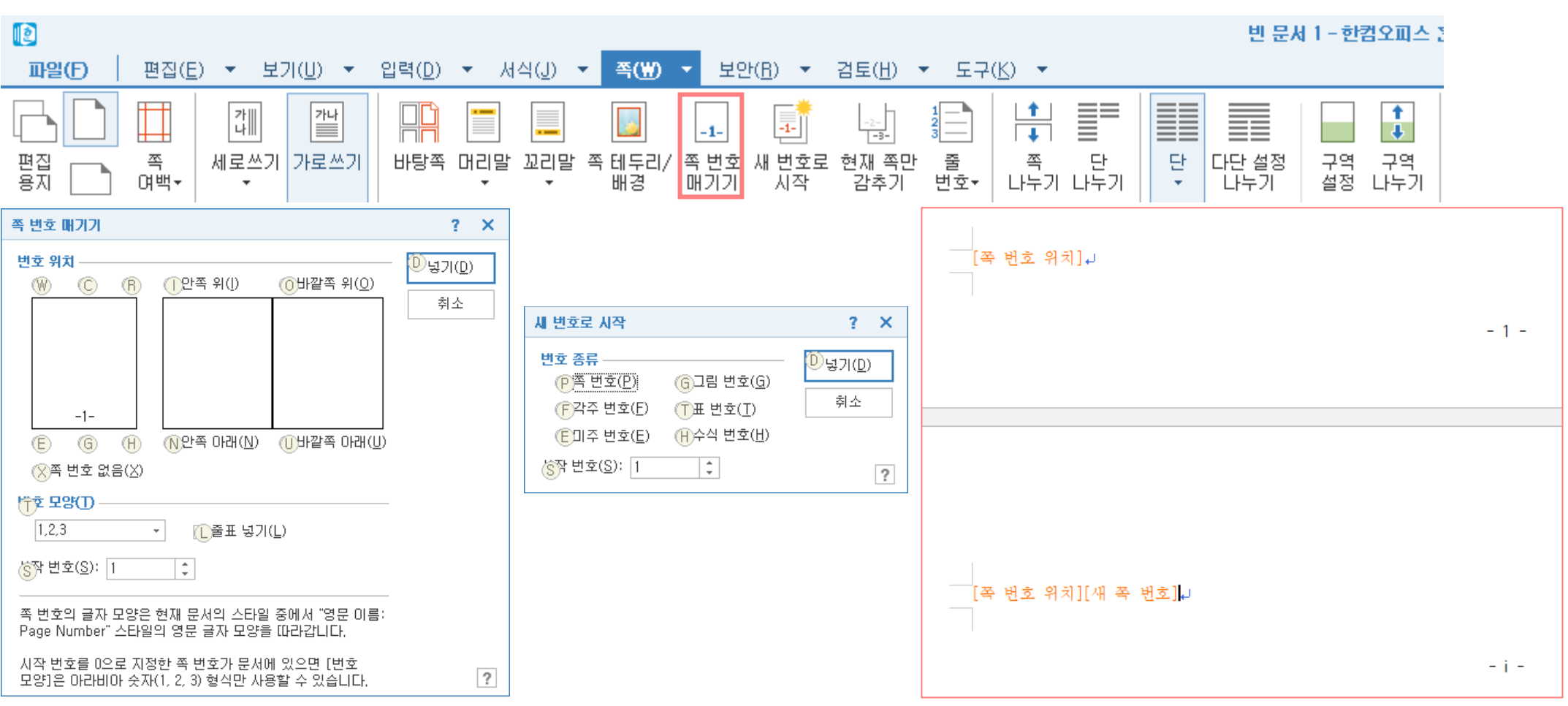

28

## Document

• 한글, Word - 쪽 번호 다르게 넣기

### 레이아웃 - 나누기

![](_page_28_Figure_4.jpeg)

• 한글, Word - 쪽 번호 다르게 넣기

페이지 번호

### <기타 팁>

목차 넣기 한글 : 서식 - 개요 Word : 참조 - 텍스트 추가(자동 업데이트 가능)

![](_page_29_Picture_6.jpeg)

## Document

• Excel - 조건부 서식

### 홈 - 조건부 서식

![](_page_30_Picture_33.jpeg)

## Document

• Excel - 필터

### 홈 - 정렬 및 필터 - 필터

![](_page_31_Figure_4.jpeg)

![](_page_31_Picture_5.jpeg)

• Excel - 필터(활용)

SUBTOTAL(1,범위) : 평균, SUBTOTAL(4,범위) : 최댓값, SUBTOTAL(5,범위) : 최솟값

![](_page_32_Picture_42.jpeg)

![](_page_32_Picture_43.jpeg)

• LaTex - ShareLaTex

### <https://ko.sharelatex.com/>

ShareLaTeX O

플랜 & 가격 도움말 -등록

로그인

## LaTeX, 진화하다 쉬운 온라인 콜레보레이터형 LaTeX 편집기

![](_page_33_Picture_6.jpeg)

• LaTex - ShareLaTex

### <https://ko.sharelatex.com/>

### 템플릿 › Journals

![](_page_34_Picture_30.jpeg)

35

• LaTex - ShareLaTex(활용)

### <https://ko.sharelatex.com/>

**Algorithm 1:** MSRMS, our proposed algorithm. Experiment in the paper using the default values  $W_i = 1/3, N = 3, \alpha = 50$ 

1 function MSRMS  $(I, W_i, F_i, N, \alpha);$ 

**Input**: The input image  $I$ , the weight of MSR  $W_i$ , the surround function  $F_i$ , the number of surround functions N, and criteria of contrast compensation  $\alpha$ 

**Output:** Quality enhanced image

```
\hat{I} = T(I) \triangleright T is RGB to HSV color transformation and \hat{I} \in H, S, V
```

$$
\text{ s for } i < N \text{ do}
$$

4 
$$
R_{SSR_i} = \log V - \log (F_i * V)
$$
  
5  $V' = V + W_i R_{SSR_i}$ 

### 6 endfor

```
7 S' = (1 + \delta)Ss if Std(V') < \alpha then
 9\mid V''=H(V')\triangleright H is a histogram equalization
10 else
11 V'' = V'12 end
13 I = T^{-1}(\hat{I})
```
 $\triangleright T^{-1}$  is HSV to RGB color transformation

• 문서 관리 - OneDrive

### Win10이라면 기본 내장.

![](_page_36_Figure_4.jpeg)

## Document

• 문서 관리 - OneNote

### Win10이라면 기본 내장 and Chrome에서 설치

![](_page_37_Picture_4.jpeg)

• 문서 관리 - OneNote

### Win10이라면 기본 내장 and Chrome에서 설치

![](_page_38_Picture_3.jpeg)

39

40

## Document

• 문서 관리 - OneNote

### Win10이라면 기본 내장 and Chrome에서 설치

![](_page_39_Picture_39.jpeg)

# [Development]

## PyCharm

• TODO

### Visual Studio

• Image Watch(OpenCV)

## 텍스트 비교

• BeyondCompare

## 시험

• 배치 파일

## 일정 관리 • Trello

![](_page_40_Picture_66.jpeg)

MacBook Pro

## Development

• PyCharm - TODO

### #TODO: Comment

![](_page_41_Picture_27.jpeg)

## Development

• PyCharm - TODO

### #TODO: Comment

![](_page_42_Picture_48.jpeg)

9 from torchvision.utils import save\_image

10 import os  $-11$ 

**Q** Event Log 1:2 CRLF# UTF-8# Git: master # ?

44

## Development

• Visual Studio - Image Watch

### 도구 확장 및 업데이트

![](_page_43_Picture_32.jpeg)

## Development

• Visual Studio - Image Watch

### 도구 확장 및 업데이트

![](_page_44_Picture_36.jpeg)

 $E(700^\circ)$ 

## Development

• Visual Studio - Image Watch

돋보기 표시

Auto Maximize Contrast : Stretching 1-Channel Pseudo Color : 그레이 스케일->컬러 Dump to File : 파일 저장

47

## Development

• Visual Studio - Image Watch

### Pixel 값 확인

![](_page_46_Picture_29.jpeg)

## Development

• Visual Studio - Image Watch

### 1-Channel Psuedo Color

![](_page_47_Picture_4.jpeg)

<기타 팁> 속성 시트

## Development

• 코드 비교 - BeyondCompare

![](_page_48_Picture_67.jpeg)

### 같은 것만 표시 다른 것만 표시 사소한 변화 무시

 $\cdots$ 

### (Git으로 버전을 관리한다면 코드에서는 필요 x)

## Development

• 시험 - 배치 파일(\*.bat)

### 다수의 순차적인 작업을 수행할 때 사용

![](_page_49_Figure_4.jpeg)

![](_page_49_Picture_75.jpeg)

### ■ test.bat - 메모장

파일(E) 편집(E) 서식(O) 보기(V) Processor.exe D:\A\_data Processor.exe E:\B\_data

![](_page_49_Picture_8.jpeg)

test.bat

## Development

• 일정 관리 - Trello

### <https://trello.com/>

![](_page_50_Picture_4.jpeg)

 $\times$ 

## Development

• 일정 관리 - Trello

### <https://trello.com/>

![](_page_51_Picture_51.jpeg)

**Filter Cards** 

Type to filter by term or search for labels,

members, or due times.

 $\leftarrow$ 

## Future work

![](_page_52_Picture_81.jpeg)

![](_page_53_Picture_0.jpeg)

## Appendix

#### <수학기호 >

소괄호 Ctrl+9, Ctrl+0 대괄호 Ctrl+[, Ctrl+] 중괄호 Ctrl+{, Ctrl+} 분수 Ctrl+F 빗줄분수 Ctrl+/ 적분 Ctrl+I 근호 Ctrl+R 절대값 Ctrl+Shift+T

n제곱 Ctrl+T,N 합계 Ctrl+T,S 곱 Ctrl+T,P 3\*3 행렬식 Ctrl+T,M 문자열아래문자 Ctrl+T,U

무한대 Ctrl+K, I 키 오른쪽 화살표 Ctrl+K, A 키 편미분 Ctrl+K, D 키 이하 Ctrl+K, < 키 이상 Ctrl+K, > 키 곱하기 Ctrl+K, T 키 원소 Ctrl+K, E 키 원소가 아님 Ctrl+K, Shift+E 부분 집합 Ctrl+K, C 키 부분 집합이 아님 Ctrl+K, Shift+C

#### <그리스 문자>

theta Ctrl+G+Q (모양비슷 ) eta Ctrl+G+H (모양비슷 ) phi Ctrl+G+F (발음비슷 )

tau Ctrl+G+T omega Ctrl+G+W epsilon Ctrl+G+E rho Ctrl+G+R alpha Ctrl+G+A sigma Ctrl+G+S delta Ctrl+G+D zeta Ctrl+G+Z xi Ctrl+G+X chi Ctrl+G+C xi Ctrl+G+X iota Ctrl+G+I lamda Ctrl+G+L omega Ctrl+G+O kappa Ctrl+G+K gamma Ctrl+G+G beta Ctrl+G+B nu Ctrl+G+N mu Ctrl+G+M pi Ctrl+G+P varpi Ctrl+G+V

### <첨자>

위 첨자 Ctrl+H 아래 첨자 Ctrl+L 위 첨자/아래 첨자 모두 Ctrl+J

### <장식기호>

윗줄 Ctrl+Shift+하이픈(-) 물결 무늬 Ctrl+Shift+~ 화살표(벡터) Ctrl+Alt+하이픈(-) 프라임 Ctrl+Alt+' 더블 프라임 Ctrl+SHIFT+" 방점 Ctrl+Alt+마침표( )

#### <확대 /축소 > 100% Ctrl+1

200% Ctrl+2 400% Ctrl+4 다시 그리기 Ctrl+D 모두 보기 Ctrl+Y

#### <정렬>

왼쪽 맞춤 Ctrl+Shift+L 가운데 맞춤 Ctrl+Shift+C 오른쪽 맞춤 Ctrl+Shift+R

#### <글꼴선택>

수학 Ctrl+Shift+= 텍스트 Ctr+Shift+E 함수 Ctrl+Shift+F 변수 Ctrl+Shift+I 그리스체 Ctrl+Shift+G 행렬 -벡터 Ctrl+Shift+B

#### <이동 >

왼쪽으로 1픽셀씩 Ctrl+왼쪽 화살표 위쪽으로 1픽셀씩 Ctrl+위쪽 화살표 아래쪽으로 1픽셀씩 Ctrl+아래쪽 화살표 오른쪽으로 1픽셀씩 Ctrl+오른쪽 화살표

[출처] <u>[펌] 워드 수식 편집기 단축귀 모음</u>|작성자 <u>[백씨뽕](http://blog.naver.com/juidy_soda)</u>